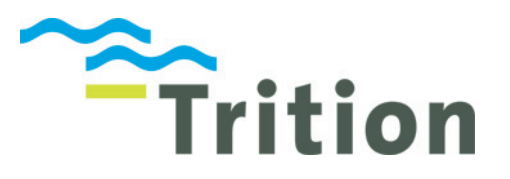

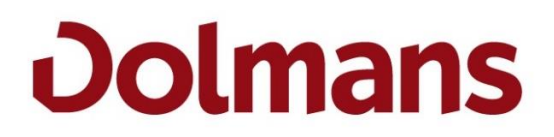

# 1. HET NIEUWE INLOGGEN SSO (BINNEN DOLMANS NETWERK)

### **Gebruik je nu Profit?**

**Ja?.... Lees dan verder!!**

**Nee…, maar WEL Insite?** Ga dan naar het volgende hoofdstuk (2).

AFAS stapt over op een nieuwe vorm van inloggen, waarbij (in dit geval) gebruik wordt gemaakt van jouw emailadres en netwerk wachtwoord. Dolmans gaat ook over op het nieuw inloggen, in het weekend van 9-10 november. Het betekent dat je AFAS niet meer gebruikt via een snelkoppeling op je bureaublad, maar via een website op het internet. Binnen het Dolmans netwerk is het inloggen een stuk gemakkelijker geworden, als Profit gebruiker kun je namelijk straks inloggen doormiddel van SSO (Single Sign On). Dit betekent dat als je ingelogd bent op jouw pc/laptop je automatisch inlogt als je naar de AFAS Online website gaat. *Advies om rekening mee te houden is het gebruiken van Chrome als internetbrowser.*

Hieronder volgt een uitleg:

#### **Stap 1.** Ga naar<https://login.afasonline.com/87226>

hieronder volgt het aanmeldscherm (als je bent ingelogd op jouw pc/laptop is het e-mailadres voor ingevuld).

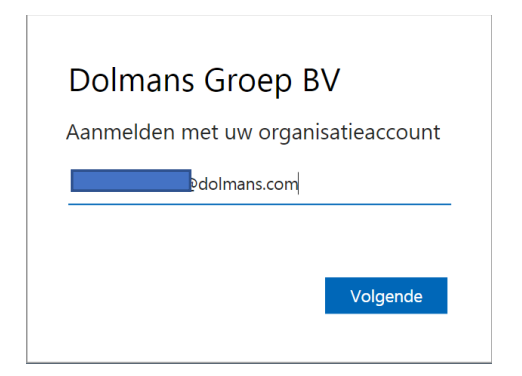

#### **Stap 2.** Klik op volgende

**Stap 3.** Als je bent ingelogd op jouw pc/laptop is het wachtwoord voor ingevuld en ga je automatisch door)

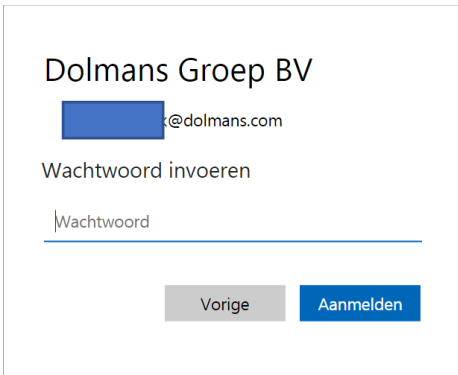

#### **Stap 4.** Klik op aanmelden

**Stap 5.** Door te klikken op Profit 11 of Dolmans Insite ga je door naar ofwel Profit ofwel Insite. Klik op Profit 11.

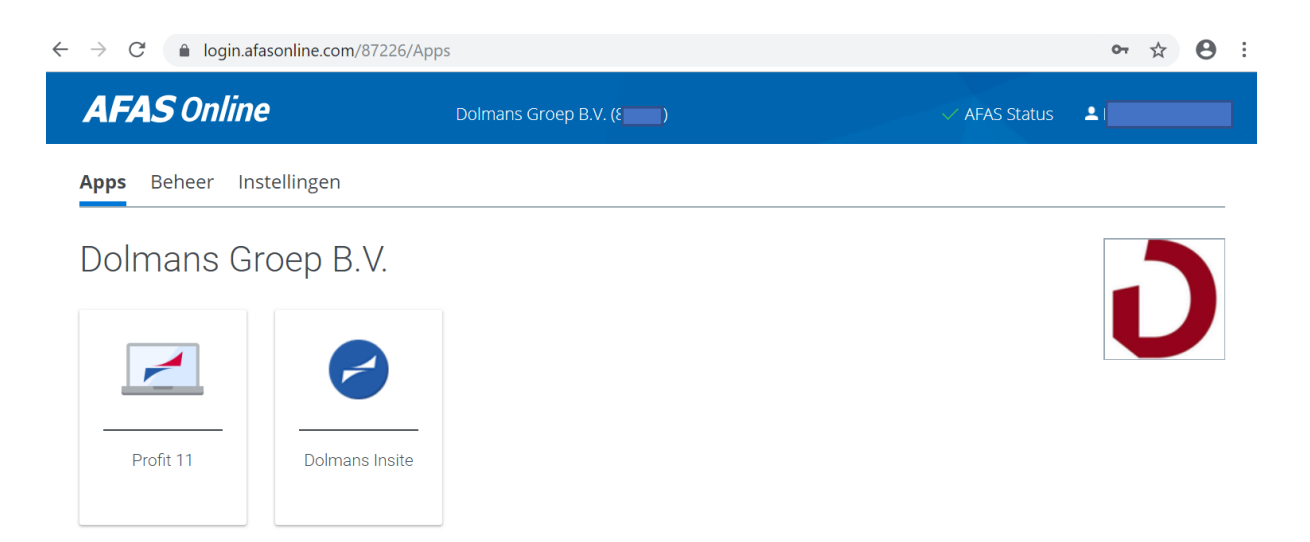

**. Stap 5.** Je krijgt de onderstaande melding, klik op Citrix Workspace Launcher Openen.

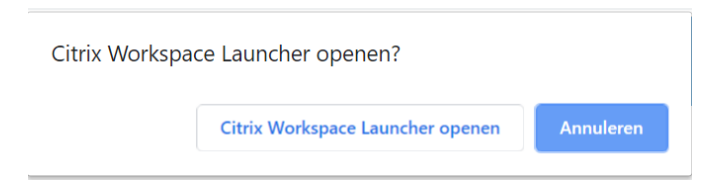

**Stap 6.** Er gaat een status/voortgangsbalk lopen, laat dit even gaan.

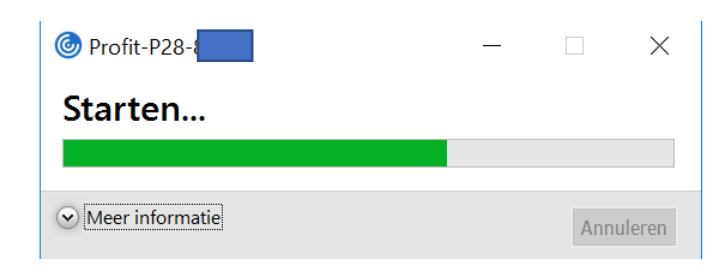

**Stap 7.** Je bent nu succesvol ingelogd in AFAS Profit.

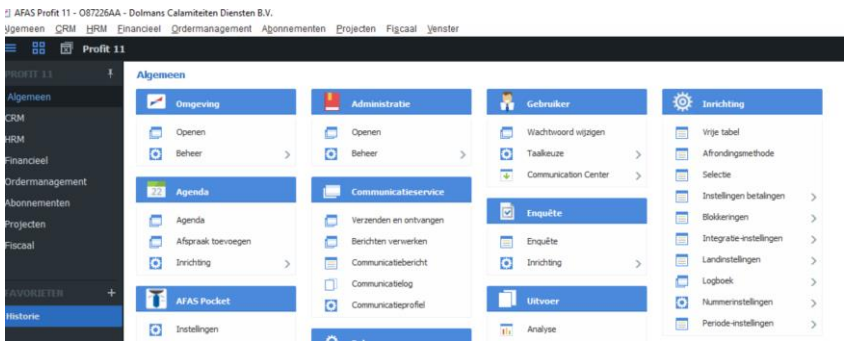

# 2. HET NIEUWE INLOGGEN INSITE(BUITEN DOLMANS NETWERK)

AFAS stapt over op een nieuwe vorm van inloggen, waarbij gebruik wordt gemaakt van jouw emailadres, jouw ingestelde wachtwoord en een bevestiging via jouw mobiele telefoon. Ook Dolmans gaat over op het nieuwe inloggen, in het weekend van 23-24 november. Als gevolg hiervan moeten de medewerkers vanaf 25 november op een andere manier inloggen. Om dit proces te vergemakkelijken, geven we jou hierbij een stappenplan voor de eerste keer inloggen op de nieuwe manier. Bij de eerste keer inloggen via de nieuwe methode zal je een aantal extra stappen moeten doorlopen. Hieronder een stapsgewijze beschrijving hiervan:

**Stap 1.** Ga naar [www.afasonline.nl.](https://www.afasonline.nl/) Hier verschijnt het aanmeld-scherm.

**Stap 2.** Vul je e-mailadres in (zie hieronder).

Gebruik het e-mailadres dat in AFAS Profit is vastgelegd door je werkgever t.b.v. het inloggen in InSite. Meestal is dit je zakelijke Dolmans e-mailadres.

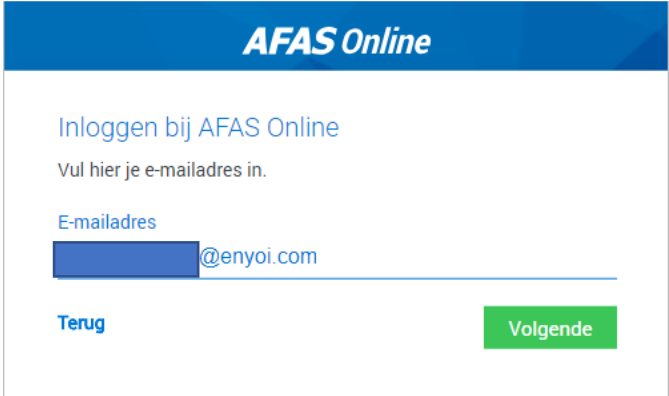

**Stap 3.** Klik op Volgende.

**Stap 4.** Je ziet onderstaande melding dat je je nog niet eerder hebt aangemeld.

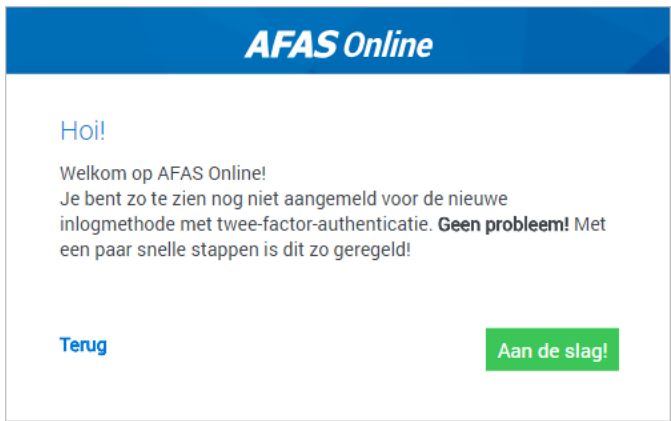

**Stap 5.** Klik op Aan de slag.

**Stap 6.** Je ontvangt nu een e-mailbericht met een code.

**Stap 7.** Vul de code in op de het onderstaande scherm/pop-up.

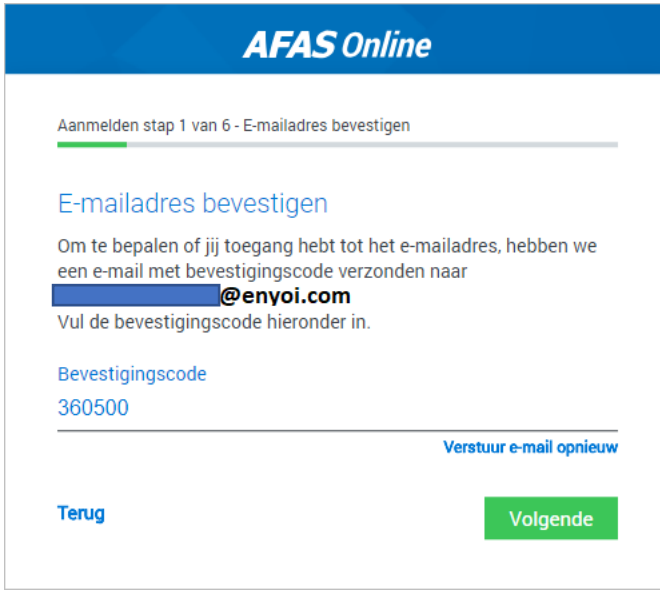

**Stap 8.** Klik op Volgende.

**Stap 9.** Vul een sterk wachtwoord in. Het wachtwoord moet aan het volgende voldoen:

- A. De lengte is minimaal 12 tekens;
- B. Je hebt het wachtwoord niet eerder gebruikt;
- C. Het wachtwoord bevat niet een deel van je e-mailadres;

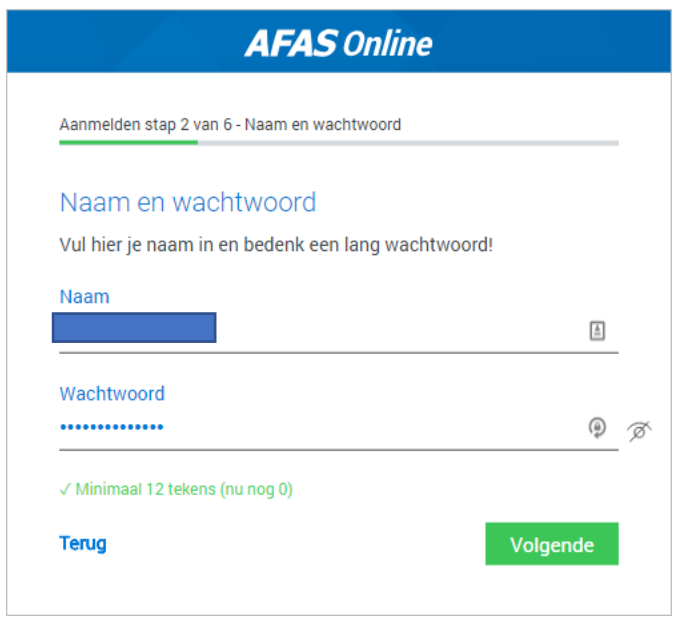

**Stap 10.** Klik op Volgende.

**Stap 11.** Vul je telefoonnummer in als dit niet automatisch verschijnt. Als je zelf een nummer invult, wordt dit niet vastgelegd in Profit.

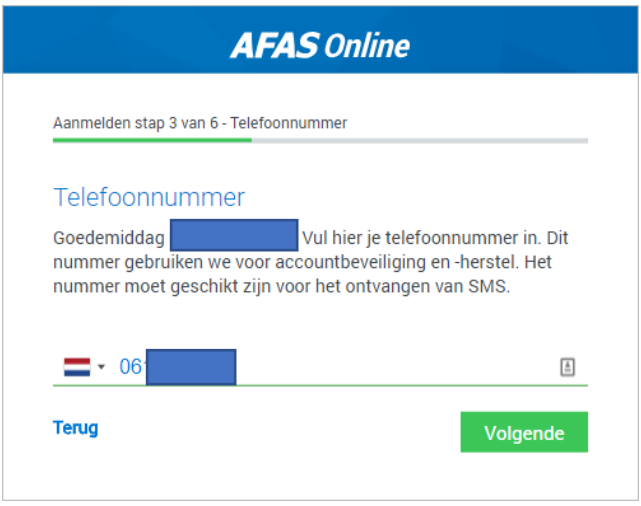

**Stap 12.** Klik op Volgende.

**Stap 13.** Bevestig de SMS-code die je op je telefoon ontvangt.

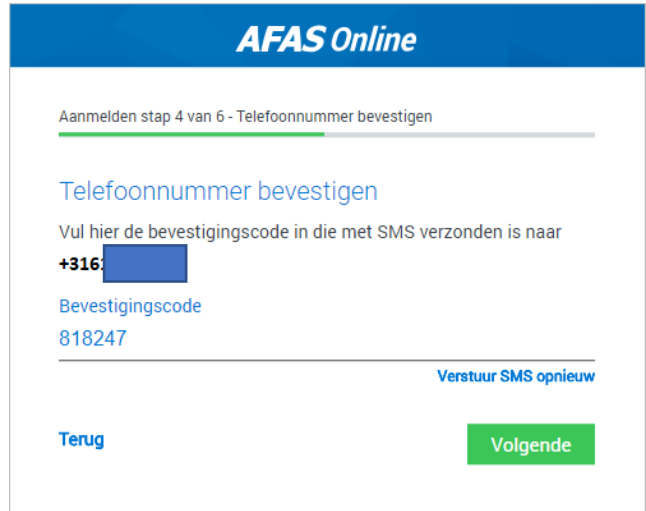

**Stap 14.** Klik op volgende.

### **AFAS POCKET APP KOPPELEN**

**Stap 15.** Je krijgt nu onderstaande melding.

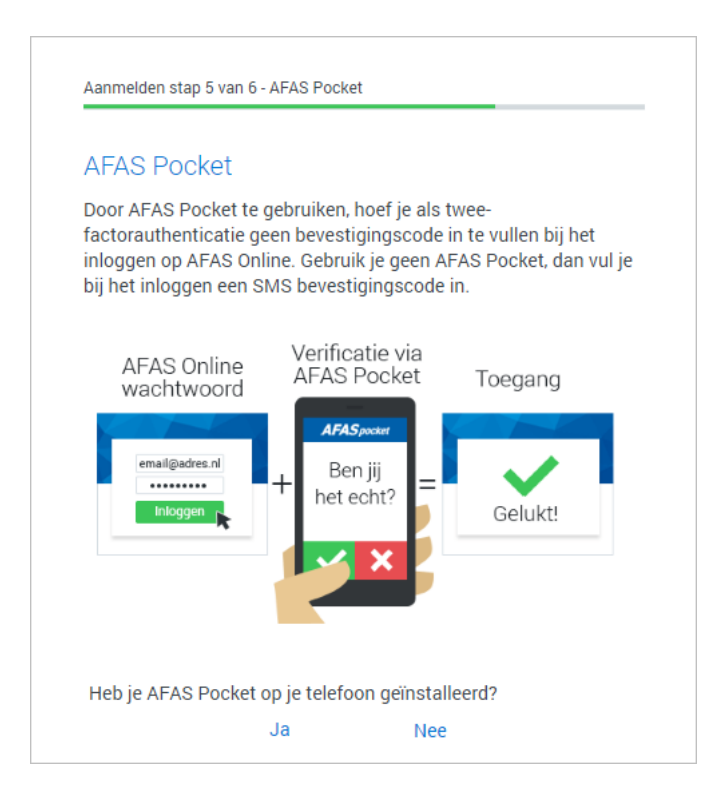

Je hebt nu de volgende mogelijkheden:

A. Klik op Ja om direct te koppelen. Voorwaarde is natuurlijk dat je AFAS Pocket op je smartphone hebt geïnstalleerd. Scan de QR-code om AFAS Pocket te koppelen aan je AFAS Online-account.

Note: Stel dat je meerdere AFAS Online-accounts hebt, dan kun je deze koppeling voor elke account maken

B. Als je op Nee klikt, kun je AFAS Pocket alsnog installeren en de QR-code. **Volg hiervoor eerst de stappen weergegeven onder het kopje AFAS POCKET APP onderaan dit document (pagina 6 en 7).**

C. Als je het koppelen helemaal overslaat, log je voortaan in Profit in met een SMS-bevestigingscode.

**Stap 16.** Als je gaat koppelen met AFAS Pocket, druk je in AFAS Pocket op "Ik heb een QR-code".

**Stap 17.** Geef toestemming om de camera te gebruiken en scan de QR-code met je telefoon.

**Stap 18.** Wanneer de code succesvol is gescand, volgt een melding met daarin dat je AFAS Online account is gekoppeld aan de AFAS Pocket.

**Stap 19.** Klik op Inloggen.

# **AFAS Online** Aanmelden stap 6 van 6 - AFAS Pocket Gelukt! Je nieuwe AFAS Online account is gekoppeld aan AFAS Pocket! Dit was de laatste stap, je bent nu helemaal klaar om veilig in te loggen op AFAS Online. Inloggen

## **VERVOLG**

Als je vanaf nu wilt inloggen bij Profit en/of InSite, ga dan naar afasonline.nl. Daar wordt er altijd gevraagd om jouw emailadres en wachtwoord. Zodra je deze hebt ingevuld en op volgende hebt geklikt, ontvang jij een sms code OF een melding van de AFAS Pocket app. Het inloggen is compleet als je de code ook op de websitepagina hebt ingevuld en op volgende hebt geklikt OF op accepteren hebt geklikt bij de AFAS Pocket App melding .

## **AFAS POCKET APP**

Ter vervanging van de SMS code, kan je ook inloggen via de AFAS Pocket App. Zie hieronder voor meer uitleg.

### **Wat Is de AFAS Pocket App?**

De AFAS Pocket App is een applicatie die toegang biedt tot functionaliteiten van InSite, zoals onder andere mijn taken en signalen, nieuws, en verlof aanvragen.

#### **AFAS Pocket App Installeren**

Voer deze stappen uit op je smartphone of tablet:

Stap 1. Ga naar de Apple App Store of Google Play Store Stap 2. Zoek de AFAS Pocket App Stap 3. Installeer de app Ga verder bij Stap 5

OF

Stap 1. Open je browser. Stap 2. Open de site <https://klant.afas.nl/pocket> Stap 3. Klik op de juiste knop om de app te downloaden via de App Store of Google Play.

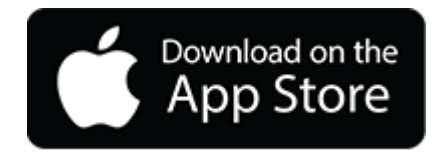

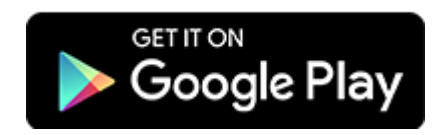

Bij de beschrijving van de app staat de minimaal ondersteunde versie van iOS of Android.

**Stap 4.** Installeer de app.

**Stap 5.** Vul je (zakelijke) e-mailadres of Profit-gebruikersnaam in.

Als je AFAS Online gebruikt, begint je gebruikersnaam altijd met het deelnemernummer en een punt, bijvoorbeeld: 12345.keesz. Het deelnemernummer van Dolmans is 52893.

**Stap 6.** Vul de [omgevingssleutel](https://static-kb.afas.nl/datafiles/help/2_9_7/SE/NL/index.htm#Dat_Pocket_Config_PrWin_Env_New.htm) **XDHDXJ** in OF scan de onderstaande QR-code.

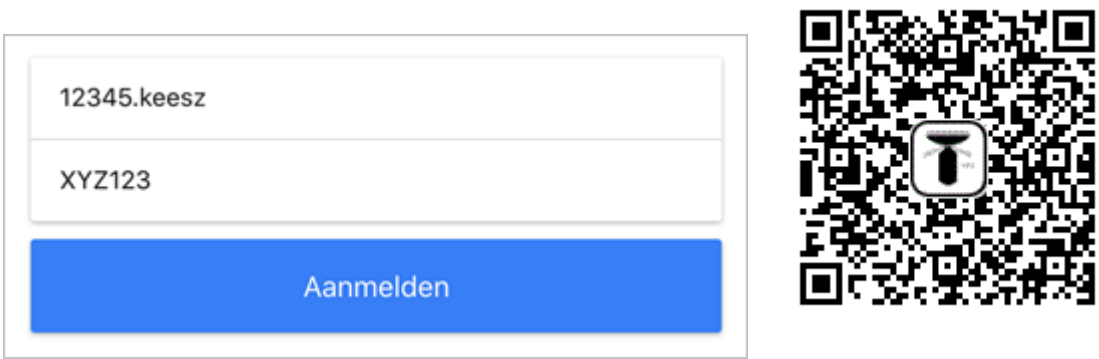

*Let op! Bovenstaande afbeelding is een voorbeeld*

**Stap 7.** Klik op: Aanmelden.

Je krijgt een e-mailbericht met een eenmalige code.

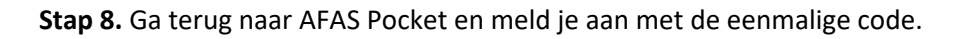

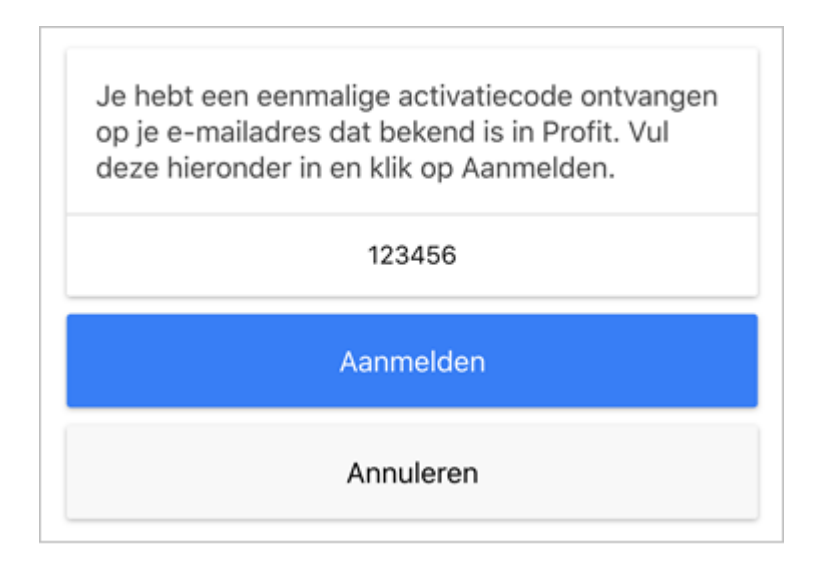

**Stap 9.** Vul een pincode in waarmee je AFAS Pocket wilt beveiligen.

**Stap 10.** Ga nu verder bij Stap 16 van HET NIEUWE INLOGGEN.